## REGISTER FOR COURSES

1. In Workday, use the search bar at the top of the screen to search for and click the Find Course Sections task.

- 2. Choose an academic period in the Start Date within text box.
- 3. Select an Academic Level .
- 4. Click OK.

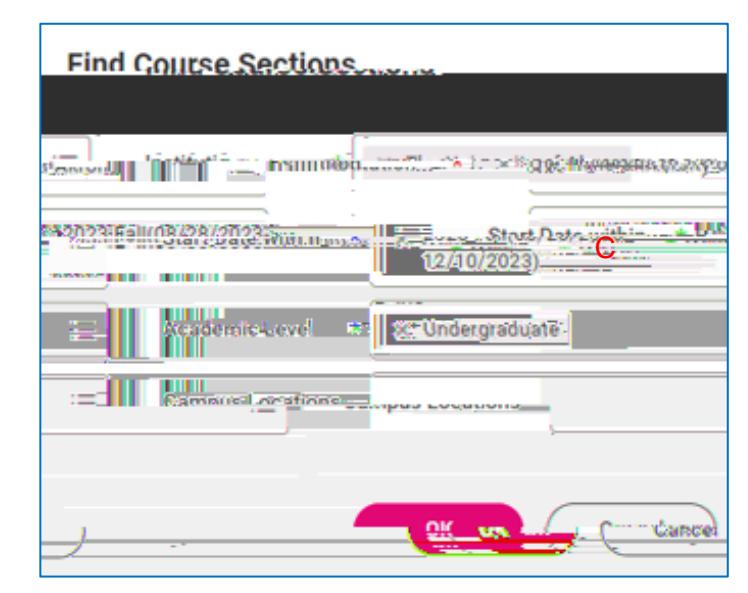

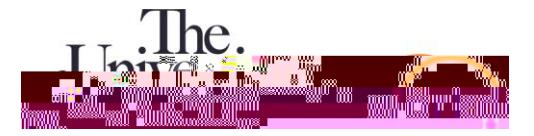

## 7. Click Register .

Note: If there is something that will prevent you from registering for the class, such as a missing prerequisite or time conflict, click Troubleshoot for more information.

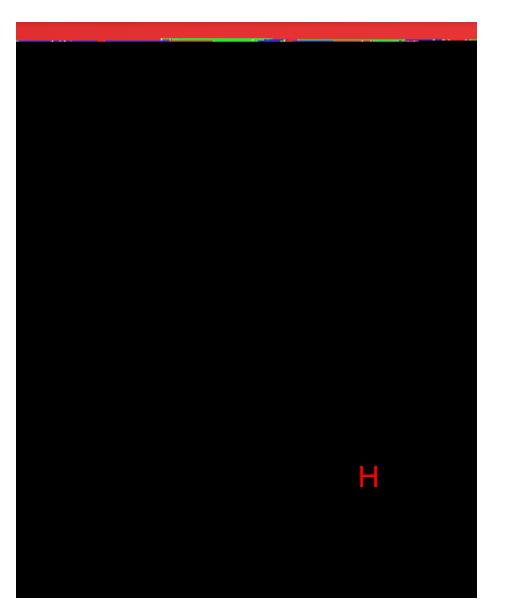

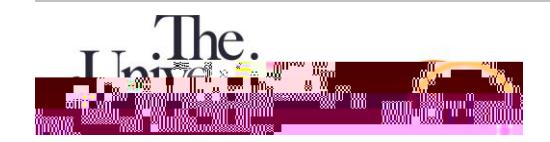

- 8. Verify the information on the next screen.
- 9. If everything looks correct, click Register .

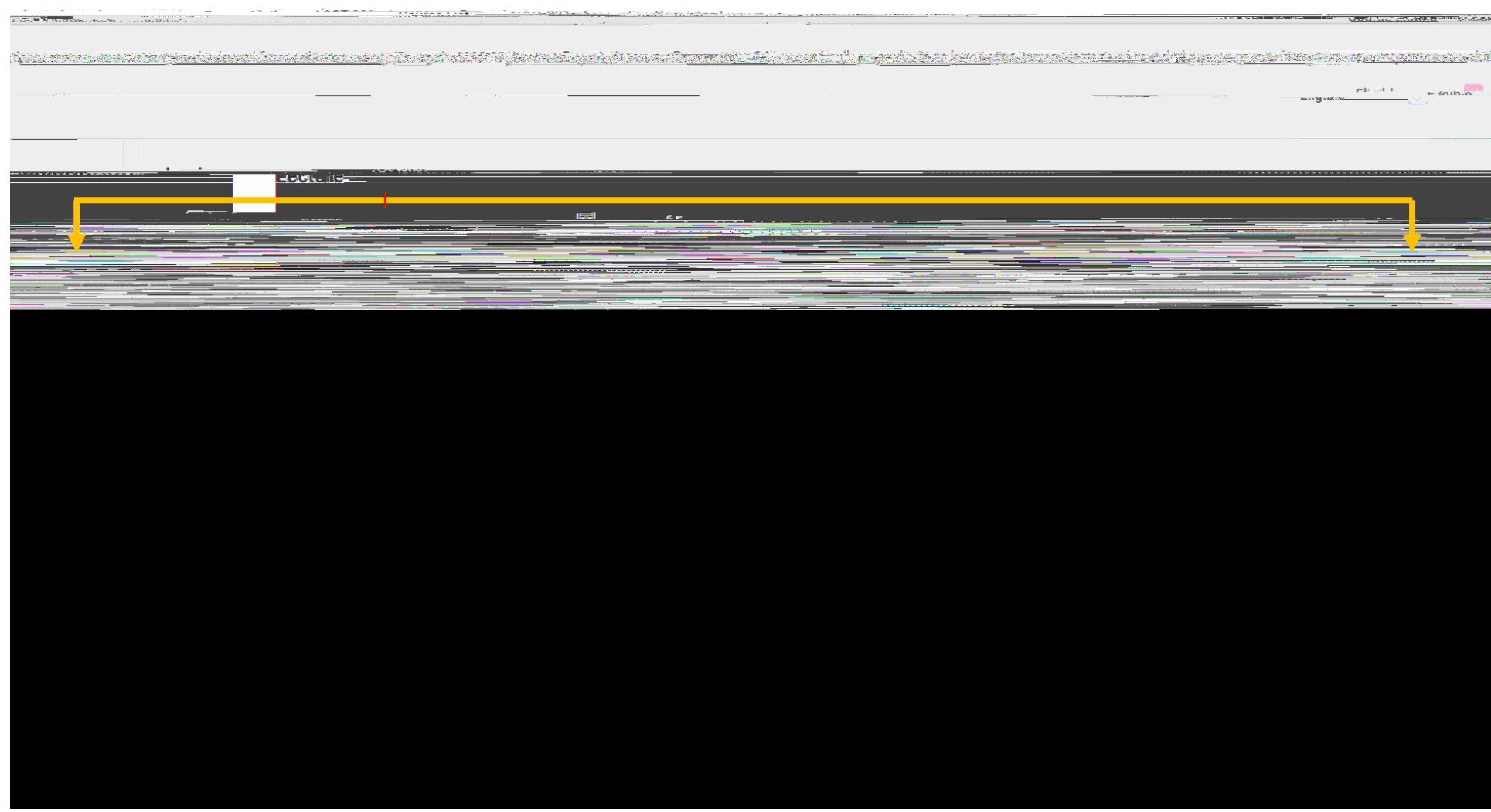

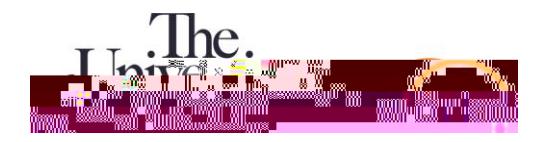